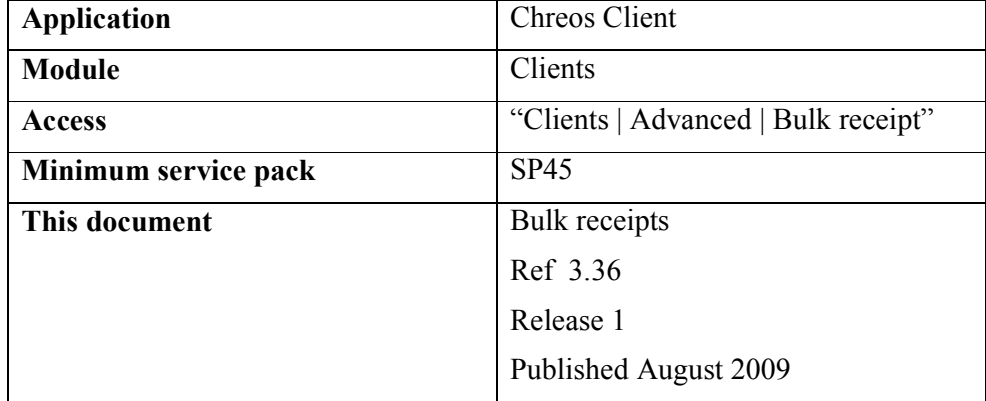

### **Overview**

"Bulk receipt" allows the bulk processing of direct debit payments by clients.

# **Details Displayed**

• **New direct debit batch.** Displays transactions available for direct debit payment

 **Available** 

- **Trans date.** The date of the transaction.
- **Client code.** The specific client code.
- **Client name.** The name of the client on the transaction.
- **T.** The type of transaction.
- **Trans #.** The number of the transaction.
- **Receipt.** The amount of the transaction for receipt.
- **Total.** The total of the original transaction.

#### **Selected**

- **Trans date.** The date of the transaction.
- **Client code.** The specific client code.
- **Client name.** The name of the client on the transaction.
- **Receipt direct debit.** Displays transactions available for receipt against client account afer direct debit batch created and accepted by bank.

### **Available**

- **Client code.** The specific client code.
- **Client name.** The name of the client on the transaction
- **Transaction date.** The date of the transaction showing.
- **Amount owing.** The amount owing in the transaction.

• **Discount.** The amount of the discount in the transaction.

### **Selected**

- **Client code.** The specific client code.
- **Client name.** The name of the client on the transaction.
- **Trans date.** The date of the transaction.
- **Receipt Date.** The date of the Bulk receipt.
- **Batch #/ Date.** The date the of the batch number receipted.
- **Receipt method.** Drop down selector of receipt method used.

### **To Process Bulk Receipt Direct Debit.**

- Select transaction in New direct debit batch for inclusion in direct debit batch by double clicking on the transaction or using the  $>$  or  $>$  buttons to move the selected transaction.
- Enter date of Direct debit.
- Click on Save. This will produce an output file for compatible transmission with your bank. This should be set up in "Maintenance | Printing setup | Direct Debit | Export".

## **To Receipt Bulk Direct debits.**

- After exporting the direct debit file to the bank you will receive in return a schedule for receipting viable direct debit transactions.
- In the Receipt direct debit screen select transactions, enter receipt date, Batch # date and select Receipt method.
- Click Process.

*This information sheet is a support document related to the use of Chreos from Wild Software Ltd only. It does not in any way constitute, nor is it intended to constitute or be used as, accounting or legal advice. Because Chreos is subject to a process of continuous improvement Wild Software Ltd can not guarantee that the user's version of Chreos will be identical to the one described herein.* 

*Copyright © Wild Software Ltd, 2009*